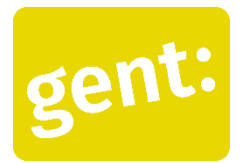

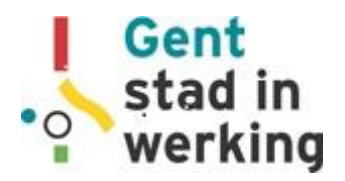

## Draaiboek voor de workshop: Videobellen met Jitsi Meet *Digitaal Werkt!*

## *Inventariseren vooraf*

- Wie heeft al ervaring met videobellen? Via welke programma's?
- Welke apps gebruiken ze frequent?
- Wie heeft een smartphone / laptop / tablet?

## *Wat heb je nodig?*

- Stabiel internet. Wanneer mensen een slechte verbinding hebben, kunnen ze eventueel hun video uitzetten, dit gebruikt het meeste bandbreedte gebruikt.
- Videobellen gebruikt veel data. Op een beperkt 4G abonnement is een (toch snel langere) groepssessie dus niet aan te raden. Voor een één op één gesprek kan dit wel, reken via Whatsapp op ongeveer 50 MB voor 10 minuten.
- Laptop / smartphone / tablet
- Rustige omgeving indien mogelijk; ga bijv. in je slaapkamer zitten
- Micro / oortjes, die bij je smartphone komen zijn prima

## *Jitsi Meet – voordelen:*

- Op de laptop geen app nodig, kan gewoon via de weblink. Je klikt en begint.
- Op de tablet of smartphone gaat het ook in de browser, maar is er een heel eenvoudige app.
- Als consulent kun je dit op je laptop doen, wat comfortabeler is om de groepssessie te beheren.

### **Zorgen van deelnemers over veiligheid wegnemen**

Jitsi is een open source platform, er is dus geen eigenaar die winst wil maken met jouw gegevens.

Bij het gebruiken van Jitsi zien mensen enkel de naam die je hebt opgegeven, ze krijgen niet je emailadres of je telefoonnummer.

Jitsi is ook veilig. Je kunt eventueel een wachtwoord zetten op een groep, om te vermijden dat anderen erin kunnen. Als consulent kun je eventueel mensen laten wachten "in de lobby", maar dan kunnen mensen enkel op jouw uitnodiging deelnemen. Dit is een keuze die je zelf maakt. (zie verder)

- Je kunt ook eventueel één "formele" groep maken, en een "koffieklets" groep, waar mensen op alle momenten met elkaar kunnen babbelen
- Als je een groep met paswoord maakt, moeten ze dat wel kunnen onthouden. Je kiest dus best een eenvoudig paswoord (maar best wel iets met cijfers en letters en meer dan 8 tekens).

## **Algemene tips voor je begint met videobellen:**

- Zorg dat mensen jou zien, dat je test van tevoren wat mensen zien. Als je met een tablet of smartphone werkt, zorg dat die recht staat, of je die recht houdt tijdens het gesprek.
- Check of er niks gênant in de achtergrond zichtbaar is (bijv. je wc, een gekke foto, …) Een kast of een muur is een prima achtergrond. Achtergronden veranderen kan alleen in betalende omgevingen.
- Check of je camera en geluid aanstaan en werken.
	- o Maak eventueel een testgroep, waar mensen ongestoord kunnen prutsen met hun geluid en camera. Bijv. jitsi.meet/groepswerkingtestjegeluid
- Het beste is gewoon eens proberen, het is niet erg als er iets mis gaat!

### **Functies in de videocall:**

- **Chat:** 
	- o Links onder (op alle media) staat een tekstballonnetje. Als je hier op klikt, opent het chatvenster. Dit kun je gebruiken om deelnemers die bijvoorbeeld het spannend vinden om te spreken, te laten reageren, of om een link door te sturen.
- **Handje opsteken:**
	- $\circ$  Online staat er links onder een handje. Je kunt dit met deelnemers gebruiken om aan te geven dat je iets wil zeggen. Op de smartphone staat het handje onder de 3 puntjes.
- **Scherm delen:** 
	- o Links onder op je scherm op de laptop staat een computertje, hiermee kun je je scherm delen. Je kunt dan bijvoorbeeld iets tonen aan de deelnemers.
	- $\circ$  Je kunt kiezen of je je volledige scherm deelt, of bijvoorbeeld je internetbrowser.
- **Toggle tiles:** 
	- o Rechts onder zie je 4 vierkantjes. Hiermee kun je het beeld wisselen: iedereen zien, of enkel de spreker / hetgeen die deelt.

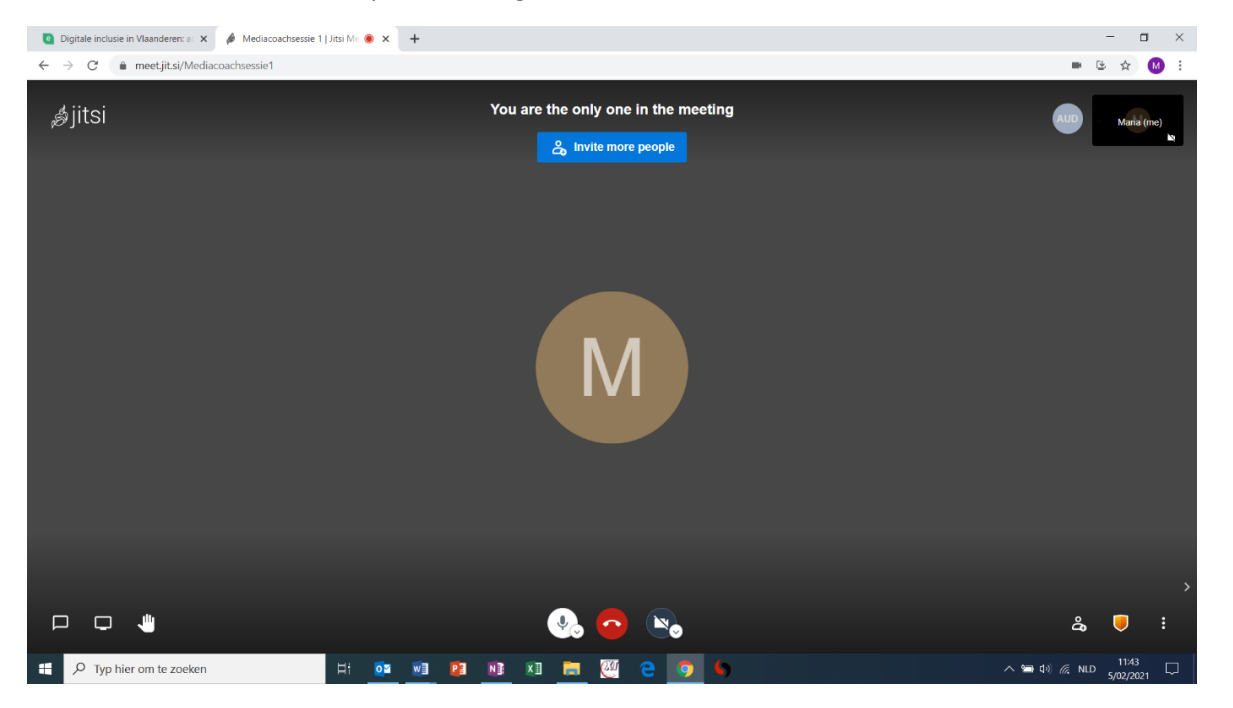

Workshop Videobellen Jitsi Meet – Digitaal Werkt! – Gent, Stad in Werking <https://stad.gent/nl/gent-stad-werking/digitaal-werkt>

### **Functies voor consulenten:**

## **Groepsregels:**

- Spreek af met de deelnemers: regels die in de groepswerking normaal gelden, gelden hier ook.
- Rechts onderaan zijn 3 puntjes te zien, dan kom je in het menu.

## **Mute:**

- Hier kun je bijvoorbeeld het geluid van iedereen uitzetten: "mute everyone"
- Via "settings" "more" (of in het NL : instellingen meer) kun je "start with everyone muted" kiezen: je begint dan het gesprek met sowieso iedereen op mute. Mensen moeten dan voordat ze iets willen zeggen, natuurlijk hun geluid aanzetten.
- Je kunt ook mensen individueel muten, via de 3 puntjes boven aan hun individuele beeld.

## **Iemand uit de sessie verwijderen:**

- Rechts boven in de individuele beelden van mensen staan ook 3 puntjes. Als je hier op klikt, kun je mensen verwijderen uit de sessie: "kick out"

## **Opnemen en stoppen met opnemen:**

- Jitsi sessies kunnen opgenomen worden. Dit mag qua privacy natuurlijk alleen met toestemming van de deelnemers en indien het een duidelijke functie heeft.
	- o Opnemen doe je via de 3 puntjes onderaan, daar staat 'Start recording'
	- o Wanneer er iemand zou starten met opnemen, hoor je 'Lieven started recording' (of een andere naam  $\circled{e}$ ), en zie je rechts boven REC.
	- o Hiervoor moet je verbinding maken met je Dropbox (zoiets als Google Drive), om je opname op te slaan. Dit is voor de doelgroep al vrij moeilijk, dus de kans dat dit gebeurt is klein.

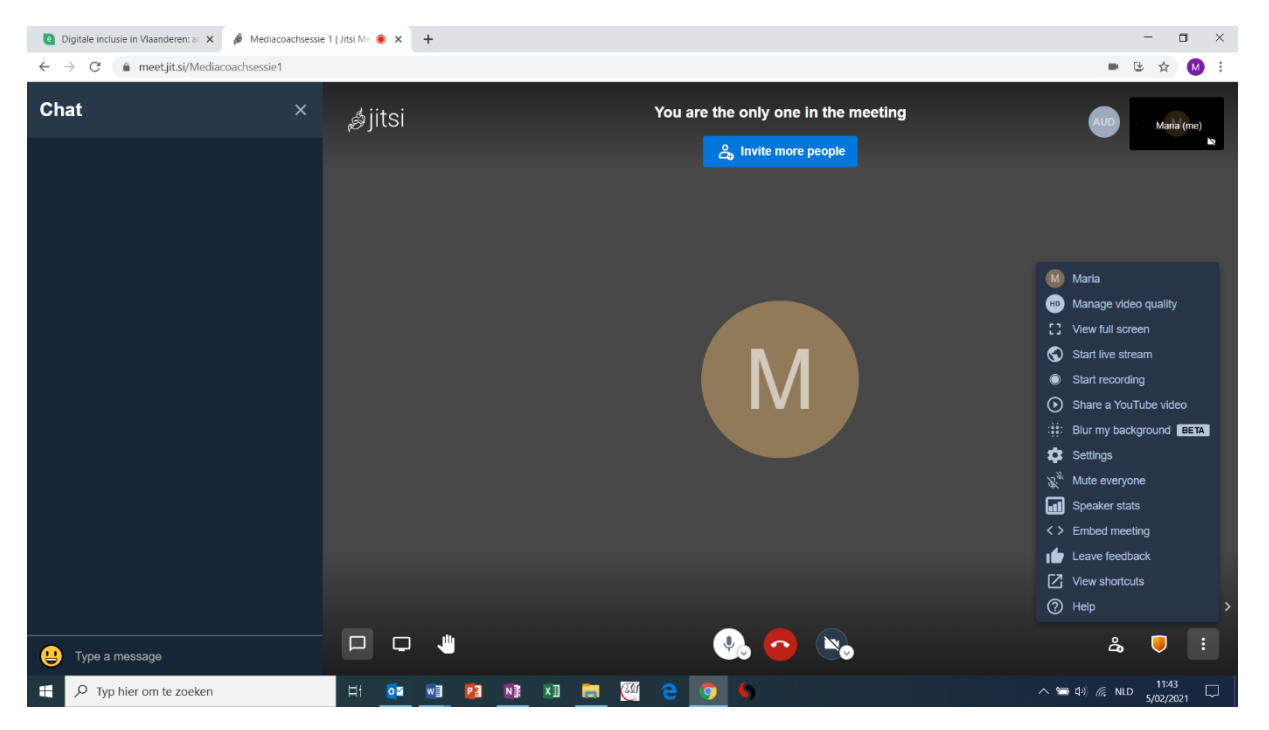

Workshop Videobellen Jitsi Meet – Digitaal Werkt! – Gent, Stad in Werking <https://stad.gent/nl/gent-stad-werking/digitaal-werkt>

### **Taalinstellingen:**

- Op de computer: je kunt via "settings" en "more" een taal kiezen voor Jitsi.
- Op de smartphone hangt dit samen met de taalinstelling van je toestel. Als je toestel dus in het Nederlands staat, zal de app ook in het Nederlands geïnstalleerd worden.

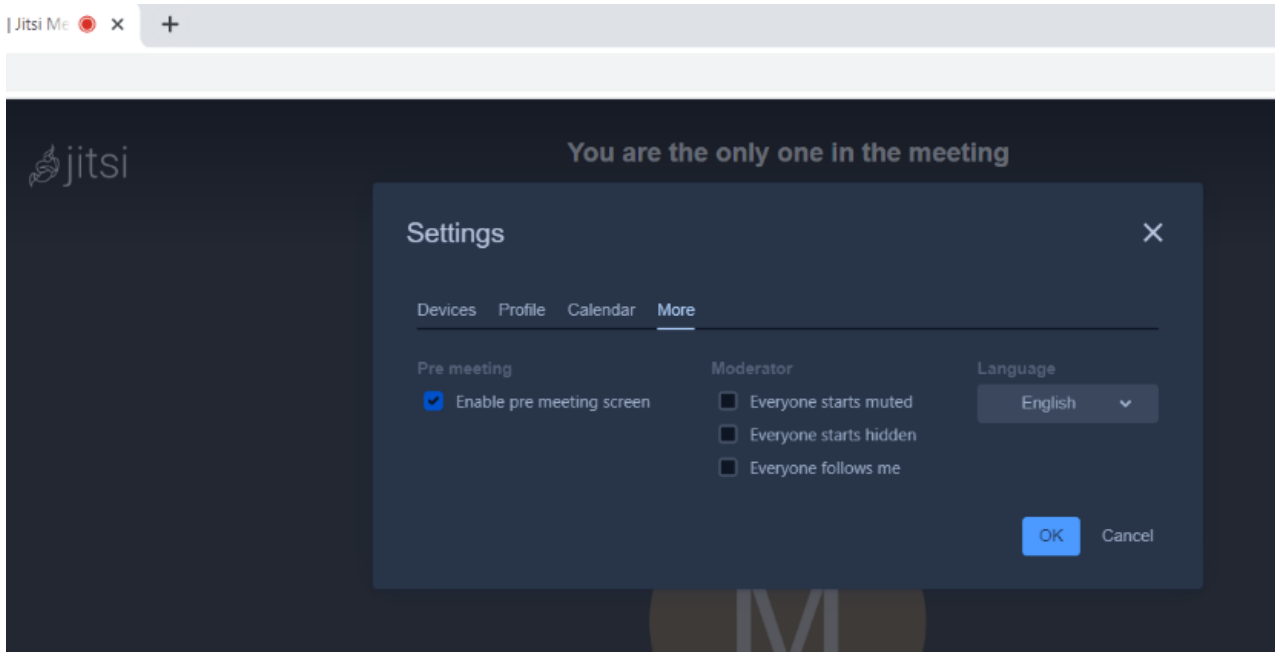

## **Beveiligingsopties: ("security options")**

- Schildje rechtsonder naast de 3 puntjes.
- Wachten in de lobby: als je dit instelt, kunnen mensen zelf niet in de sessie komen. Deelnemers kunnen ook mensen binnen laten, maar vreemden kunnen niet zomaar binnen.
- Wachtwoord instellen: je kunt een wachtwoord instellen voor je groep, dit is vooral functioneel om mensen een extra gevoel van veiligheid te geven. (Met een lobby is dit eigenlijk overbodig, maar is misschien voor mensen een aangenaam gevoel. Het onthouden van het wachtwoord kan natuurlijk wel een drempel zijn).

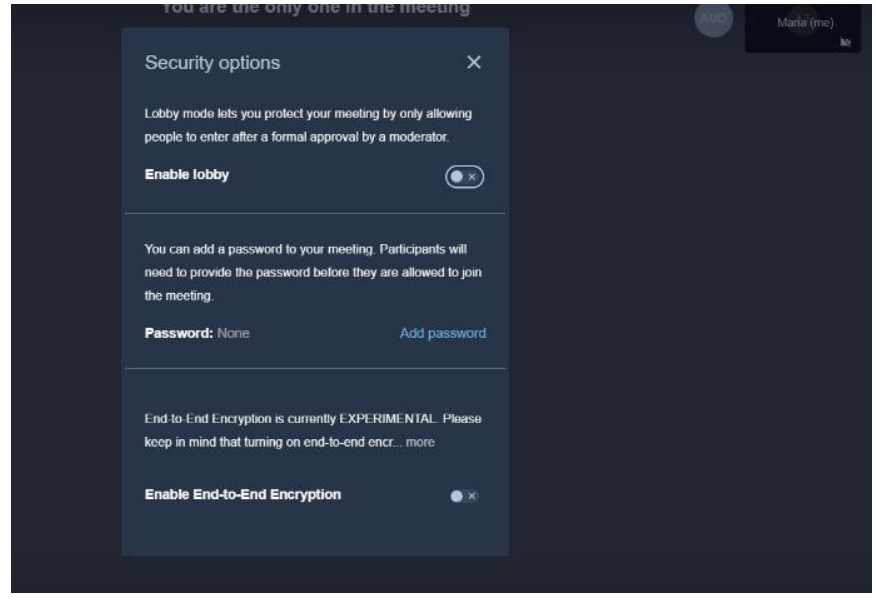

Workshop Videobellen Jitsi Meet – Digitaal Werkt! – Gent, Stad in Werking <https://stad.gent/nl/gent-stad-werking/digitaal-werkt>

### **Mensen uitnodigen:**

- Mannnetje naast de beveiligingsopties rechts onder
- Share / copy the meeting link (bovenste optie)
- Plak de link in een mail, of:
- Tip: installeer Whatapp Web om de link direct in een Whatsapp bericht naar mensen te sturen op hun smartphone.
- Wanneer je mensen uitnodigt, krijg je mogelijk ook codes en een link om mensen te laten inbellen via telefoon. Om verwarring te vermijden, haal je dit best weg uit de mail. Stuur enkel de (bovenste) link toe, die rechtstreeks toegang geeft tot de videochat.

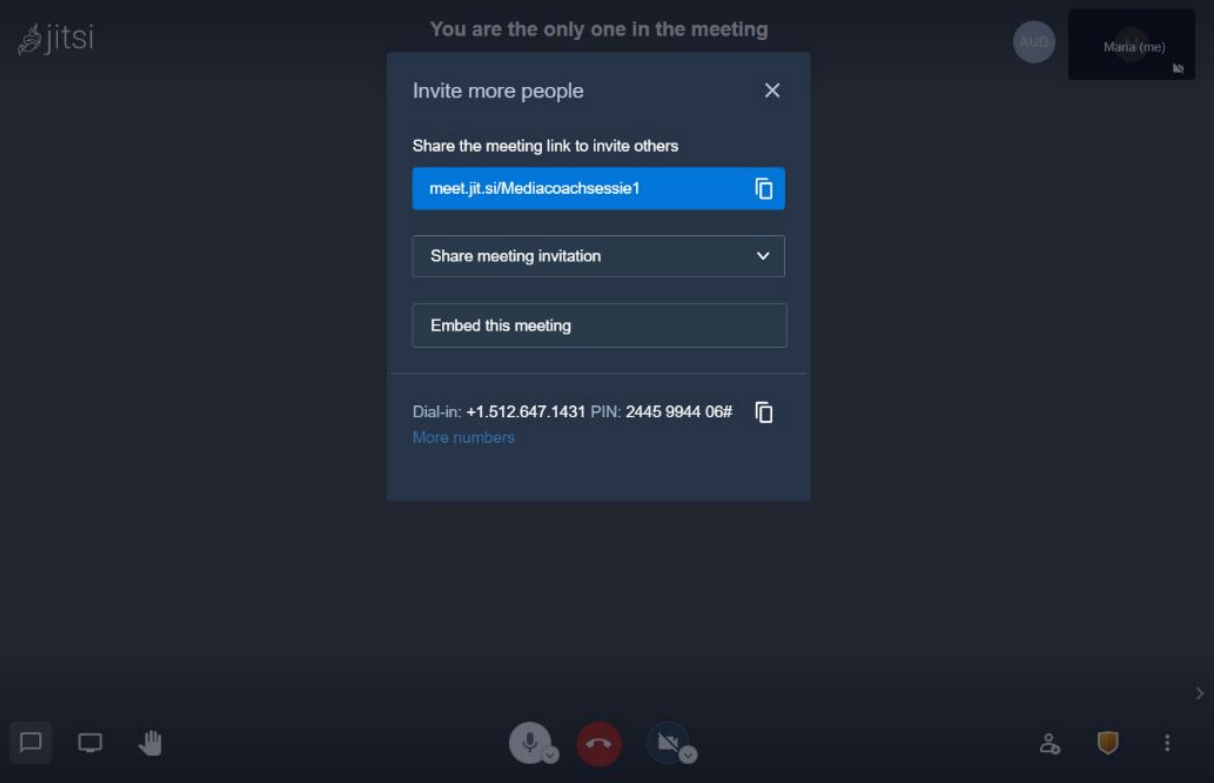

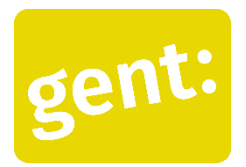

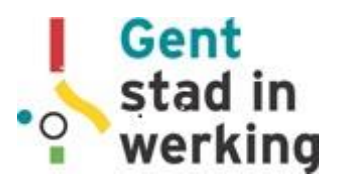

# Videobellen met Jitsi Meet – Deelnemers – Computer *Digitaal Werkt!*

## **Stap 1:**

- Ga naar<https://meet.jit.si/>
- Typ de naam van de meeting
- Klik op 'Start meeting'

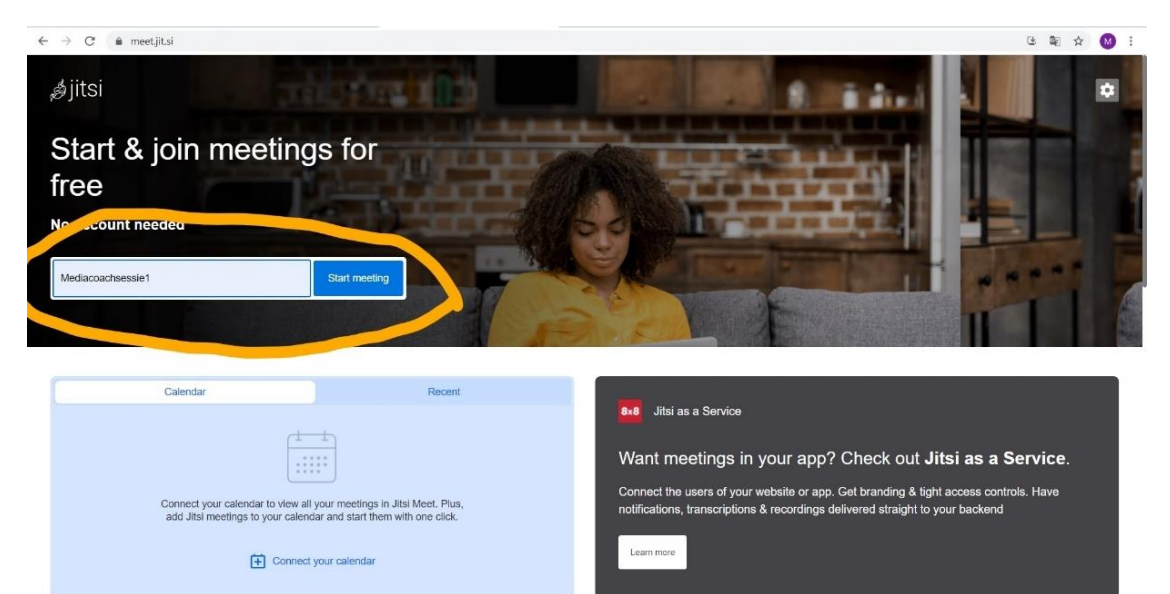

### **Stap 2:**

- Geef je naam in
- Klik op de blauwe balk : "Join meeting"
- Je begint nu met videobellen!

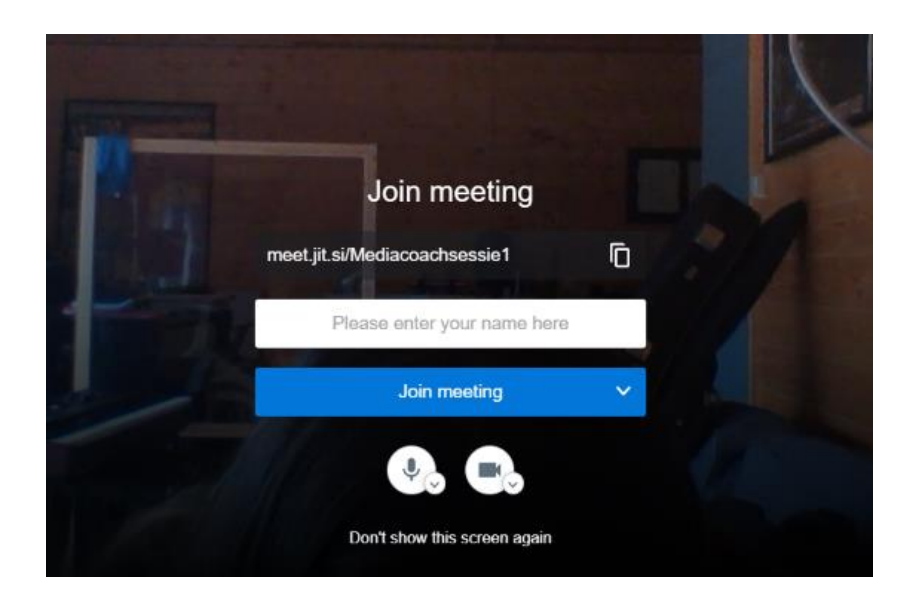

### **Stap 3:**

- Staan je camera en micro aan of uit? Kijk naast het bolletje met het rode telefoontje.
- In het voorbeeld hieronder staat de micro aan (wit bolletje) en de camera uit (grijs bolletje, streepje door de camera).

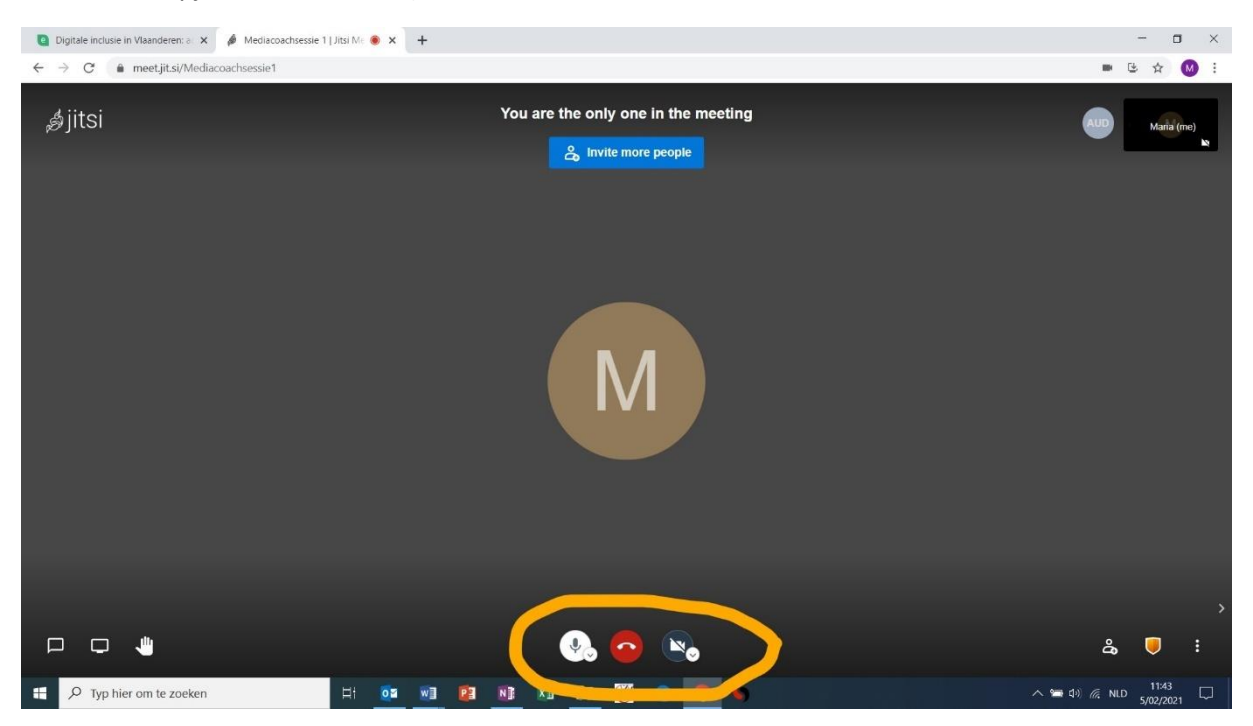

#### **Stap 4:**

- Open de chat
- Je kunt nu iets typen om tegen de anderen te zeggen

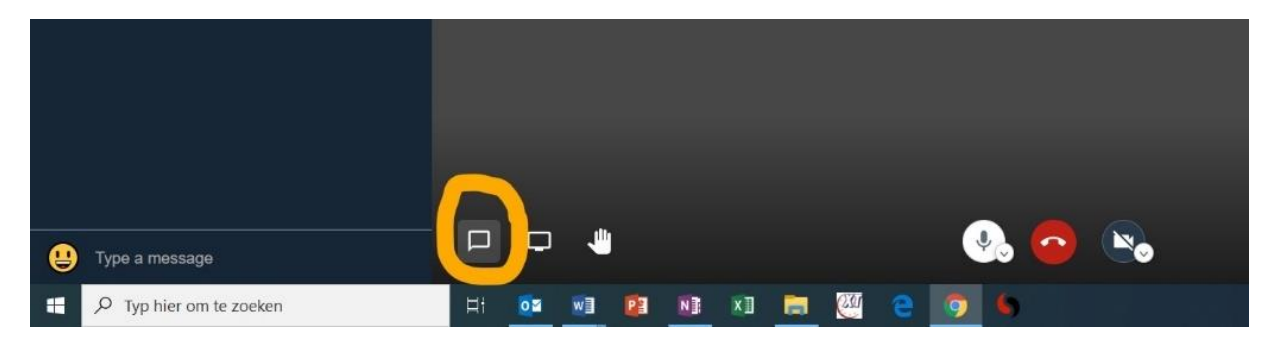

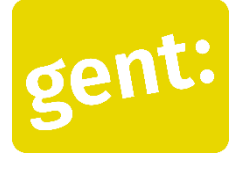

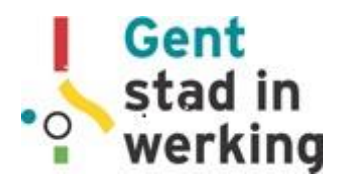

## Videobellen met Jitsi Meet – Deelnemers – Smartphone *Digitaal Werkt!*

#### **Stap 1: de app openen**

- Ga naar de app Jitsi Meet, tik dus op dit symbool:
- Je ziet nu het beginscherm (scherm links)

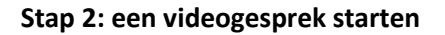

- Voer de naam in van je videogesprek (scherm midden)
- Of, als je een nieuw gesprek wil maken, bedenk een nieuwe naam
- Geef je eigen naam in

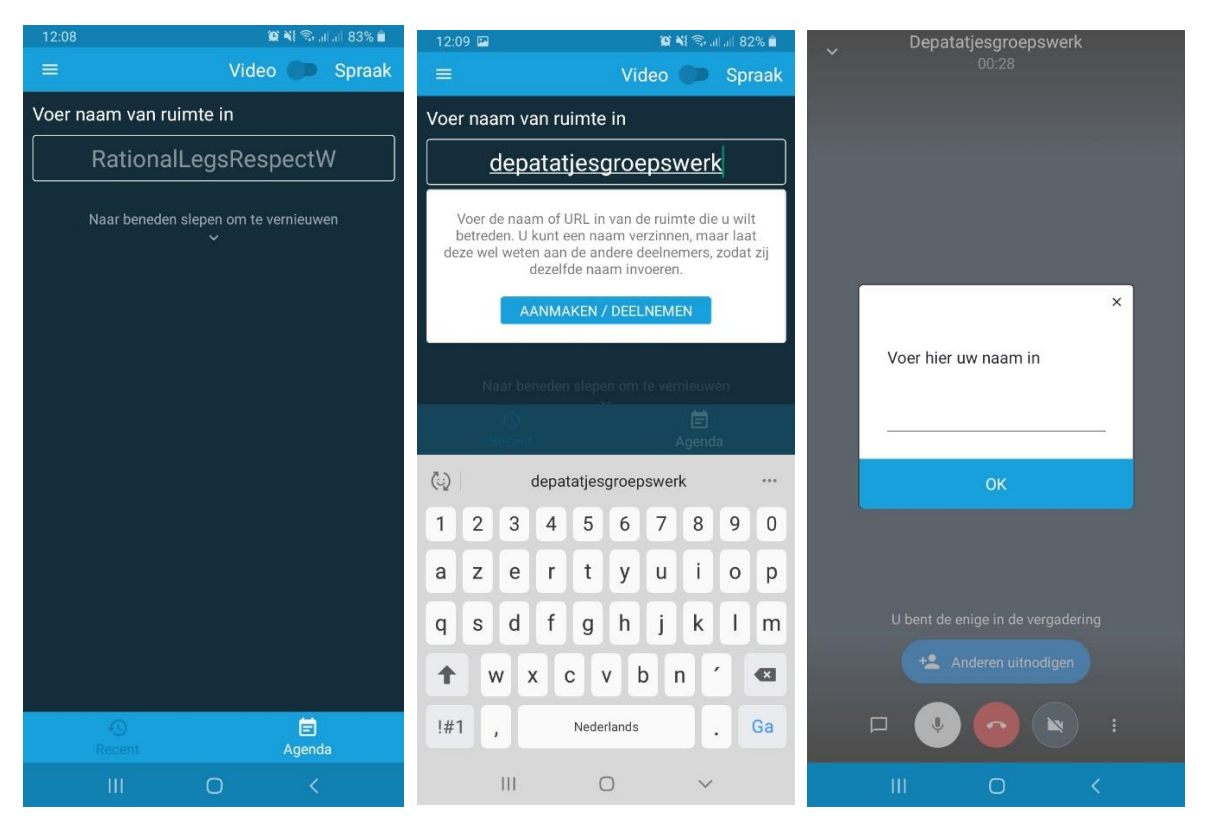

#### **Stap 3: je camera en micro aan- en uitzetten**

- Je telefoon zal nu vragen of Jitsi gebruik mag maken van je audio (=geluid) en video. Geef toestemming.
- Check of je camera en micro aanstaan. In het voorbeeld staat de microfoon aan (wit rondje) en de camera uit (grijs rondje, streepje door camera).
- Je kunt nu een gesprek voeren.

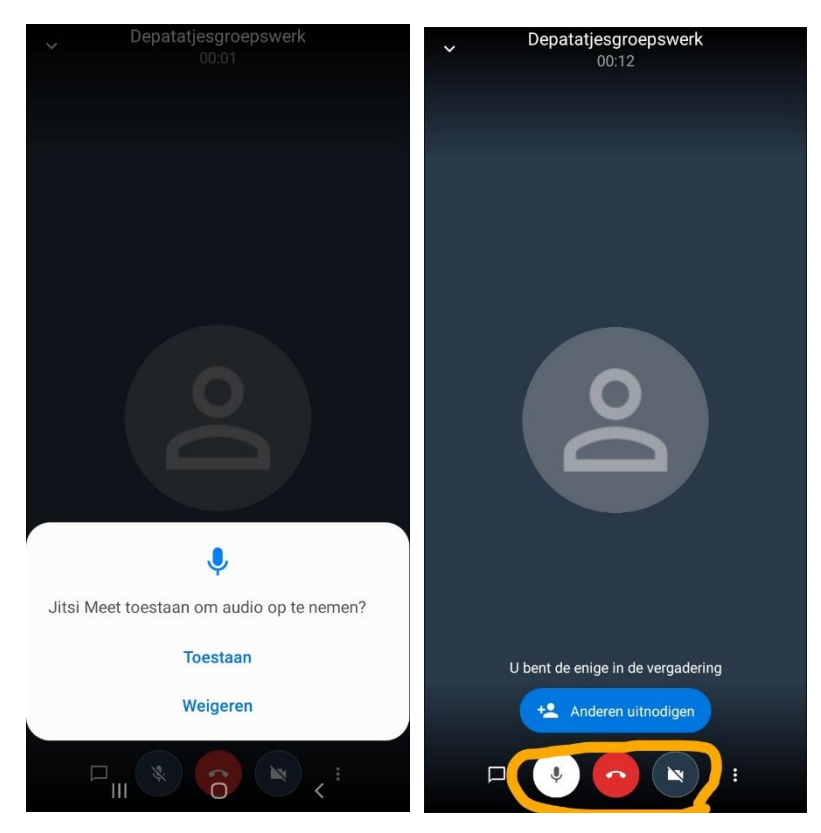

### **Stap 4: iets in de chat zetten**

- Tik op het tekstballonnetje links onder (naast micro)
- Je kunt nu typen in de chat (zie rechts)

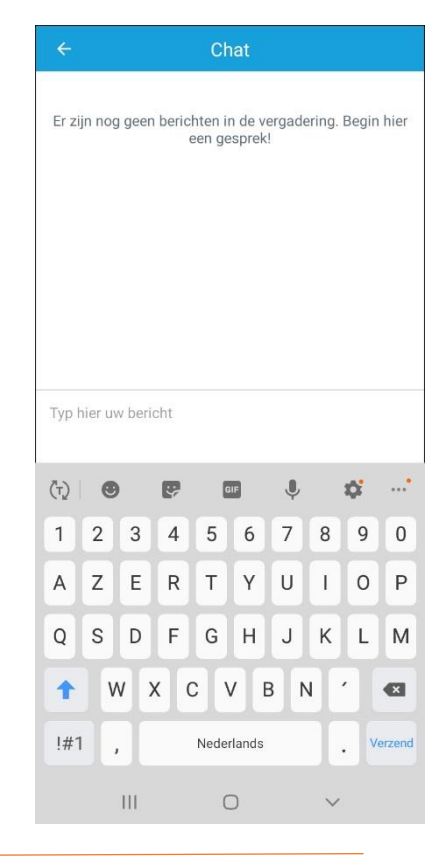